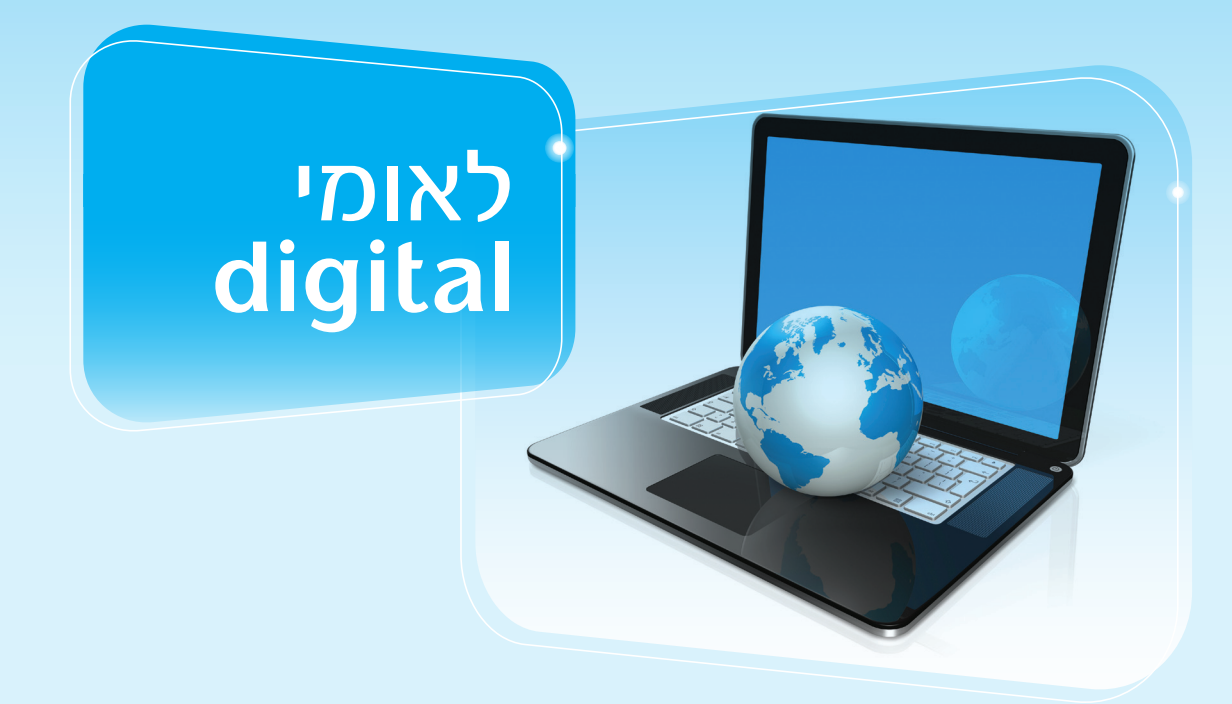

**מערכת סחר בינלאומי**  מציעה לך חוויה חדשנית, מקצועית וחסכונית

www.leumi.co.il

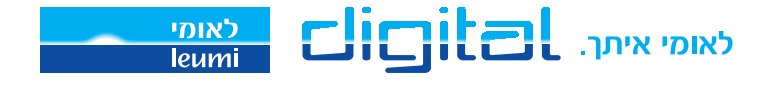

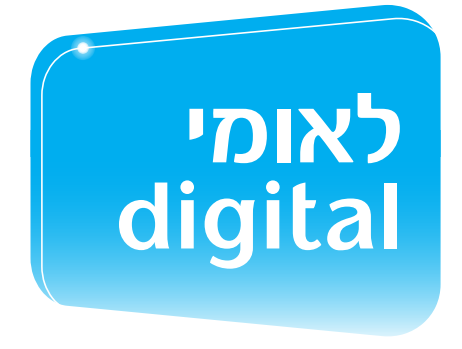

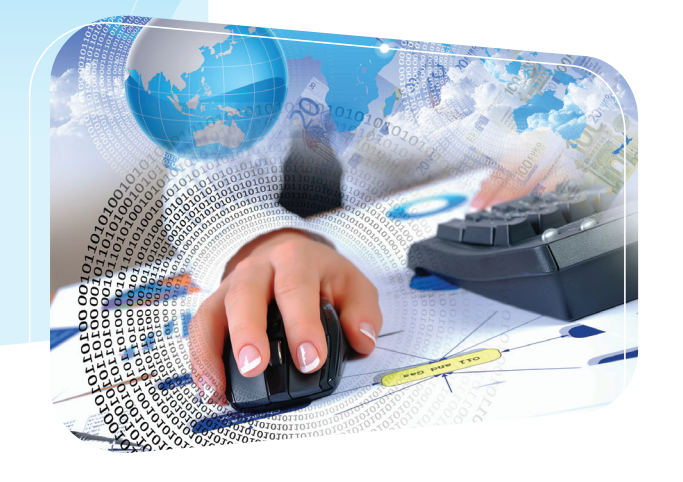

#### לקוח יקר,

אנו בלאומי רואים חשיבות רבה במתן פלטפורמה נוחה שתשמש אותך בביצוע מסחר בעולם.

חשוב לנו לספק לך את השרות המקצועי והכלים המתקדמים ביותר שישמשו אותך בביצוע עסקאות ברחבי העולם.

כמענה לדרישות המקצועיות ותוך למידת הצרכים היחודיים שלך פיתחנו מערך של שירותים מקוונים בתחום הסחר הבינלאומי.

לאומי digital מאפשר ביצוע מגוון פעולות בסחר בינלאומי:

העברת הוראות תשלום לספקים/מוטבים בשיטות תשלום שונות )יבוא ישיר/שרותים, דוקומנטים לגביה, העברות מט"ח ועוד(.

- העברת בקשות לפתיחת אשראים דוקומנטרים יבוא.
- העברת הוראות תשלום מרובות בקובץ אחד באמצעות קישור (קובץ) ממערכת הנה״ח של החברה.  $\blacktriangleright$ 
	- העברת בקשות לקבלת הלוואות ממ"י. $\blacktriangleright$
	- חדש! ערבויות במט״ח העברת בקשות להוצאת ערבות במט״ח ומידע על ערבויות קיימות.
		- שליפת מידע על תשלומים שונים על פי חתך תאריכים או ספקים.
		- הפקת טיוטות דוקומנטים ושילוב תיקונים בנוסח המקורי של האשראי הדוקומנטרי )יצוא(.
			- צפייה ברשימת עסקות דוקומנטריות יבוא/יצוא.
				- מידע ובקרה אחר סטטוס ההוראות.
				- חדש! Reporting דוחות בהזמנה אישית.

2 \* נציגי מוקד התמיכה בסחב"ל ממתינים לך בטלפון: 6799 או 03-9544799

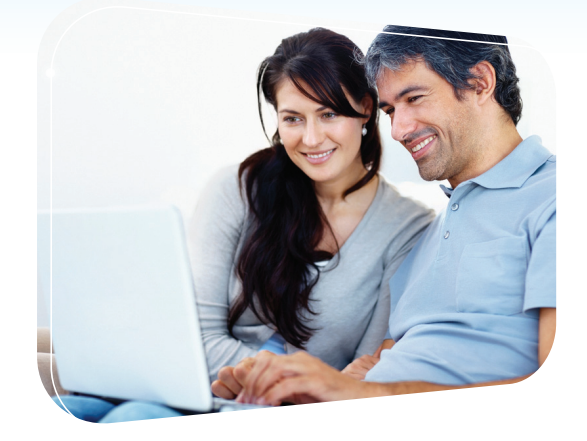

בחוברת זו מוצגים בפניך השלבים בביצוע תשלומים בגין סחר חוץ והעברות מט"ח באמצעות "גלישה ישירה". לנוחיותך שילבנו תצלומי מסך להדגמת כל אחת מהפעולות. בנוסף, נציגי מוקד התמיכה בסחב"ל ישמחו לסייע בטלפון \*6799 או .03-9544799

לאחר הכניסה לחשבונך מאתר לאומי, לחץ על "סחר בינלאומי" ומכאן במספר שלבים פשוטים ומהירים תבצע פעולות: יבוא ישיר (טובין)/יבוא שירותים/העברות מט"ח (לבנקים מקומיים ולחו"ל).

> בכל שלב בתהליך תוכל לבצע שמירה של הפרטים שהוקלדו על ידי לחיצה על **שמירה**

> > כלקוח המחובר לשירותי סחב"ל בלאומי digital בעת ביצוע פעולה תוכל ליהנות מ:

- הנחה בשיעור של 10% בעמלות סחר חוץ במערכות גישה ישירה וגלישה ישירה, בנוסף לכל הטבה אחרת.
	- תפעול קל ונוח מסכים פשוטים וקלים למשתמש.
		- חסכון בזמן ובניירת.
			- נגישות ויעילות.
- גלישה בטוחה באחריות: לאומי מעניק לך אחריות בגין הכספים שהוצאו באופן בלתי מורשה מהחשבון בביצוע פעולה באינטרנט, בכפוף לתנאים המפורסמים באתר לאומי.

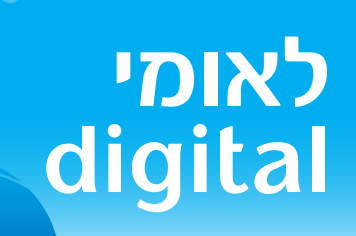

# **תשלומים בגין יבוא ישיר )יבוא טובין(**

4 \* נציגי מוקד התמיכה בסחב"ל ממתינים לך בטלפון: 6799 או 03-9544799

## . פתיחת 1 הוראת תשלום ל"יבוא ישיר"

הוראת תשלום ליבוא ישיר – מזומן/דחוי/מקדמה

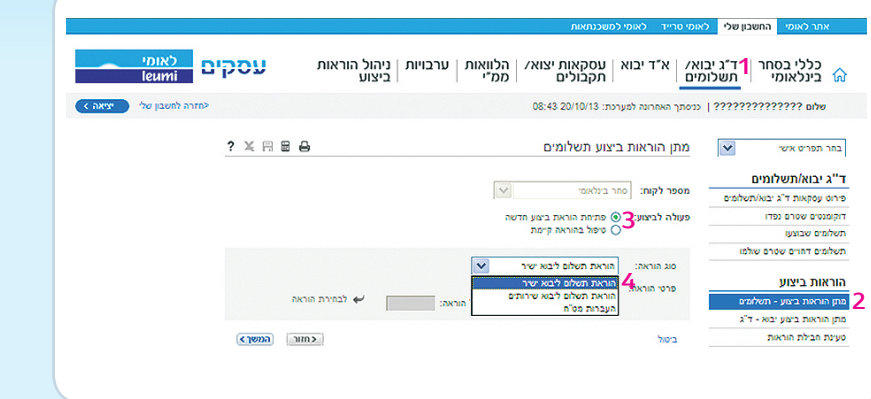

- . בתפריט העליון בחר בכותרת "ד.ג. יבוא/ 1 תשלומים".
- . בתפריט המשני בצד ימין, בחר ב"מתן הוראות 2 ביצוע תשלומים".
	- . בחר ב-"פתיחת הוראת ביצוע חדשה". 3
	- . ב"סוג ההוראה" יש לבחור ב"הוראת תשלום 4 ליבוא ישיר".
	- . בחר "הוראה חדשה" או "העתקה מהוראה 5 קיימת" )בעת בחירת "העתקת הוראה" יש למלא את מספר ההוראה או בחירה מתוך רשימת ההוראות(.

. לחץ על "המשך" למעבר להזנת פרטי התשלום. 6

 לידיעתך, בכל שלב בתהליך ניתן לבצע שמירה של הפרטים שהוקלדו.

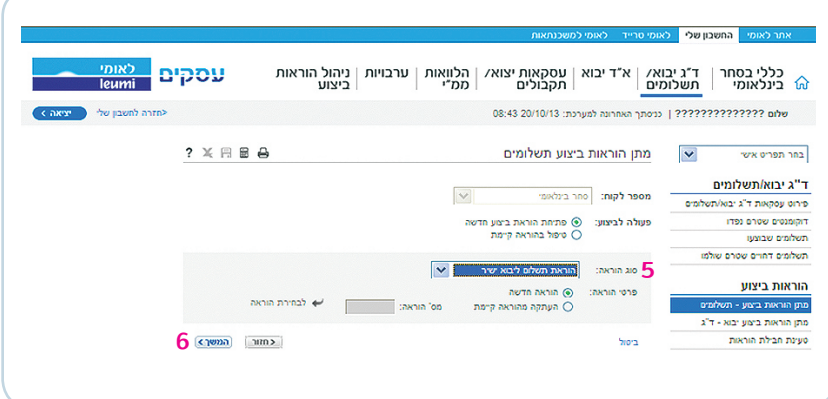

### .2 הזנת פרטי התשלום

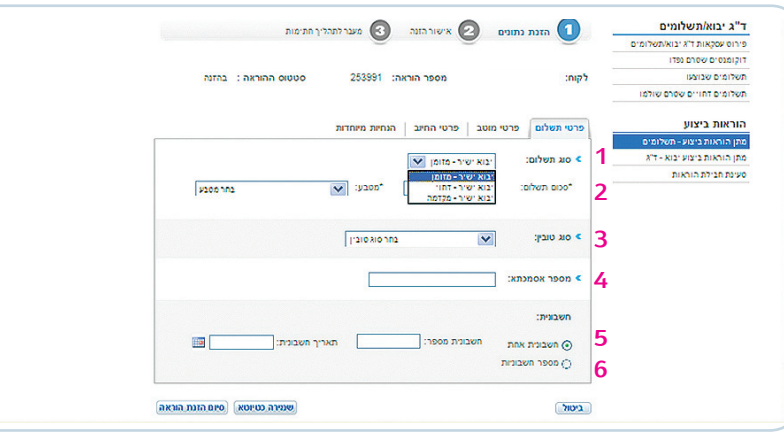

- .1 בלשונית "פרטי תשלום" -בחר בסוג התשלום הרצוי:
- "מזומן", "דחוי" או "מקדמה" )בתשלום דחוי יש לציין את מועד התשלום).
	- .2 הקלד את הסכום לתשלום ובחר את סוג המטבע )\*שדות חובה(.
- .3 בחר את סוג הטובין בגינו מבוצע התשלום )שדה חובה בסכומים מעל 1 מ' ₪(.
- .4 מלא את מספר האסמכתא כפי המופיע בספרי החברה.
	- .5 מלא את מספר החשבונית ותאריך החשבונית.
	- .6 כאשר התשלום הינו בגין מספר חשבוניות ניתן לפרט בשדה "מספר חשבוניות" כמו כן יש לציין את סכום החשבונית בעמודה המתאימה.
		- לידיעתך, בכל שלב בתהליך ניתן לבצע שמירה של הפרטים שהוקלדו

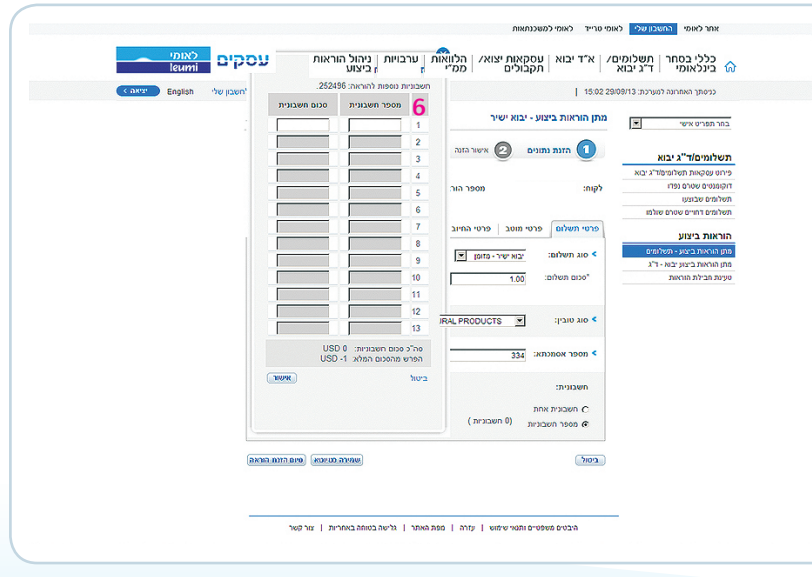

### . הזנת פרטי 3 המוטב

החל משלב זה של הזנת פרטי המוטב, מסכי הפעולות זהים הן בהוראת תשלום בגין יבוא טובין, יבוא שירותים והן בהעברות מט"ח. פרטי המוטב הוגדרו במערכות הבנק לפי הנחיותיך מראש.

- . בחר ב"אופן העברת התשלום" באמצעות SWIFT או המחאה 1 בנקאית.
- . בשדה "איתור מוטב" ניתן לאתר מוטב עפ"י אחת 2 מהאפשרויות הבאות: "קוד מוטב"/"מעסקה קיימת" /"רשימת מוטבים". לאחר מילוי השדות המתאימים, לחץ על כפתור "הצג" והמערכת תציג את פרטי המוטב.
	- . במידה ולמוטב שבחרת קשורים מספר חשבונות )בבנקים 3 שונים) המערכת תציג בפניך את כל החשבונות הקשורים.

לידיעתך, בכל שלב בתהליך ניתן לבצע שמירה של הפרטים שהוקלדו

למוטב אשר מוגדרים לו יותר מחשבון בנק אחד, המערכת מציגה את כל החשבונות, כאשר חשבון הבנק בו נעשתה הפעילות האחרונה, מוצג ראשון בטבלה. תוכל לבחור את חשבון הבנק המתאים לך. לצד החשבונות שביצעת בהם בעבר תשלומים תוצג )\*( עם ההערה "חשבון אליו הועבר כסף בעבר..."

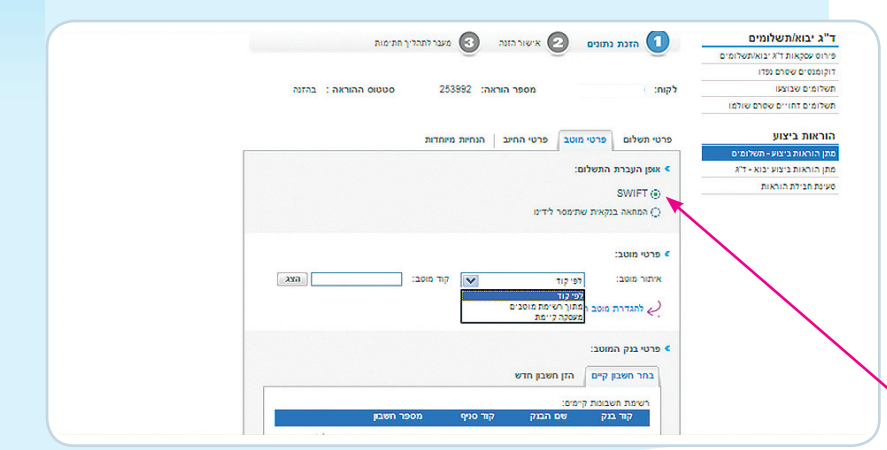

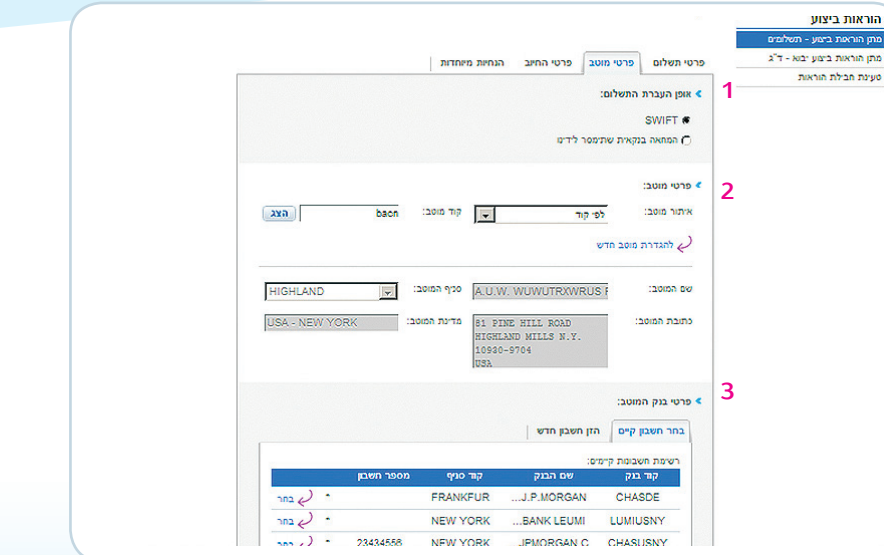

# .3 הזנת פרטי המוטב - המשך

במידה והינך מעוניין להגדיר מוטב חדש, לחץ, על "הגדרת מוטב חדש", מלא את פרטיו: שם מלא, כתובת מדויקת. חובה להוסיף את פרטי חשבון הבנק של המוטב. ניתן לבצע זאת באמצעות: "הזן חשבון חדש". יש לבחור את הבנק והסניף הרצוי מתוך רשימת הבנקים המוגדרים ב- <sup>לאומי</sup> ---

במידה ובחרת מוטב המוגדר במערכת, ניתן לשנות את פרטי הבנק או הסניף באמצעות חיפוש פרטי בנק מפעולות קודמות ו/או להקליד פרטי בנק חדש.

את פרטי הבנק החדשים ו/או השינויים שהוזנו על ידך עליך לשלוח בפקס חתום לסניף הבנק שלך.

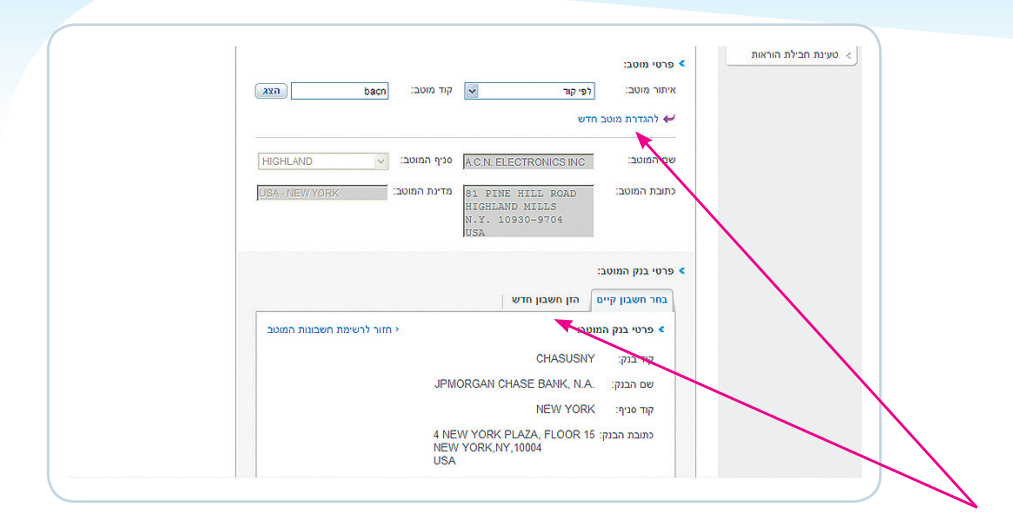

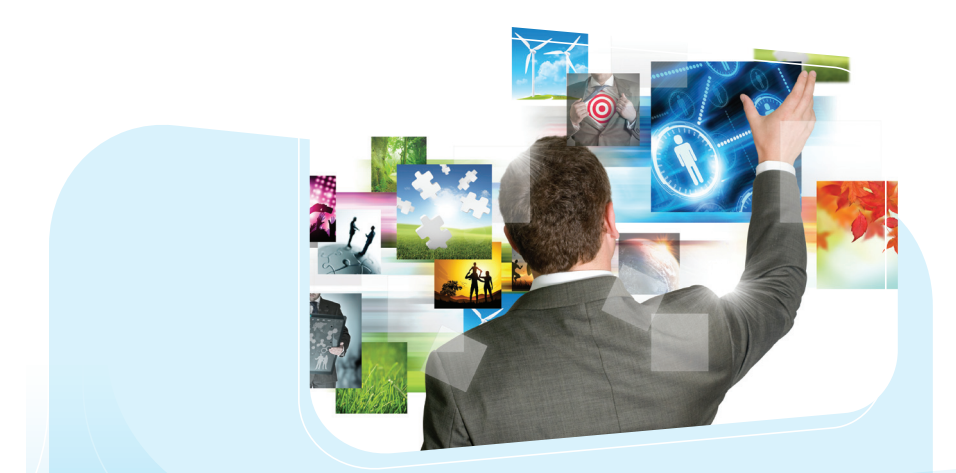

# . הזנת פרטי 4 החיוב

. בחר חשבון לחיוב. 1

המערכת מציגה כברירת מחדל את מספר חשבון המט"ח וסוג המטבע השווה לסוג מטבע התשלום )ניתן לשינוי) או את מספר החשבון השקלי כפי שמוגדר במערכות הבנק.

- . בחר אחת משלוש האפשרויות לחיוב עמלות והוצאות 2 לאומי והבנקים בחו"ל, בנק המוטב, ובנק הקורספונדנט: BEN- עמלות והוצאות כל הבנקים ע"ח המוטב OUR-עמלות והוצאות כל הבנקים ע"ח הלקוח SHA- עמלות והוצאות לאומי ע"ח הלקוח ועמלות והוצאות כל הבנקים בחו"ל ע"ח המוטב.
	- . בחר מספר חשבון לחיוב העמלות וההוצאות. 3 המערכת מציגה כברירת מחדל את מספר החשבון השקלי וסוג המטבע השקלי )ניתן לשינוי(.
- . כאשר ברצונך להוסיף הנחיות מיוחדות לפקיד הבנק, 4 בחר ב-: "הנחיות מיוחדות" עליך להקליד בשדה "הנחיות לבנק" את הנחיותיך המתייחסות להוראת התשלום.
	- לידיעתך, בכל שלב בתהליך ניתן לבצע שמירה של הפרטים שהוקלדו.

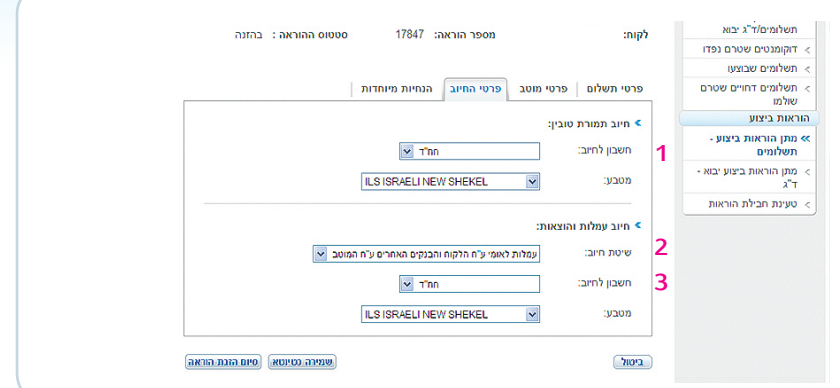

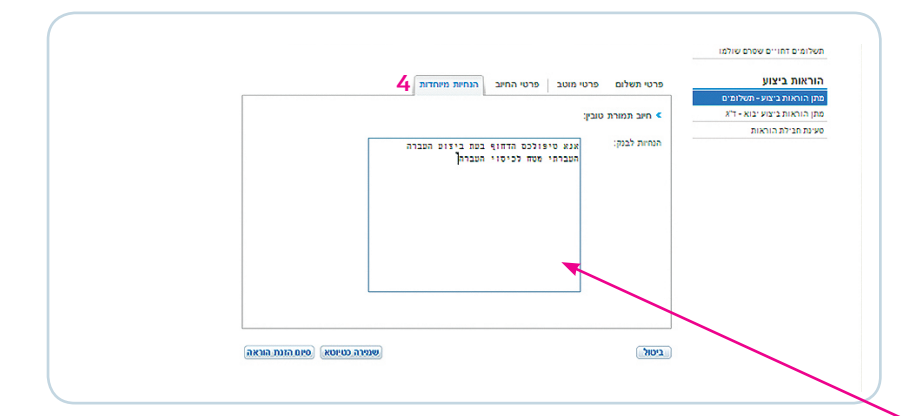

# .5 אישור פרטי ההוראה

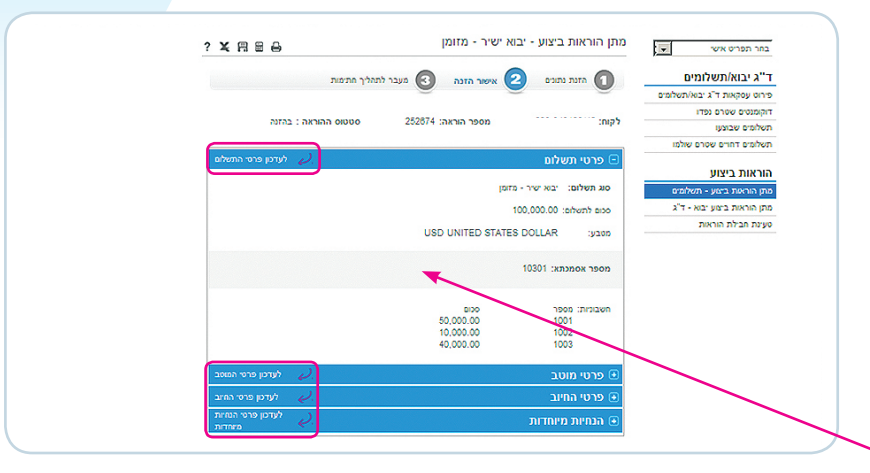

בטרם אישור סופי של פרטי הזנת ההוראה, מוצגים במסך כל פרטי ההוראה לאישור, לפני חתימה. קרא בעיון את כל פרטי ההוראה וודא נכונות הפרטים טרם העברת ההוראה לחתימה.

אם נתקלת בטעות, תוכל לבצע עדכון פרטי הוראה מתוך מסך זה, בכל אחד משלבי ההוראה )פרטי תשלום, פרטי מוטב, פרטי החיוב והנחיות מיוחדות(.

לאחר שבדקת ומצאת כי כל פרטי ההוראה שהוזנו נכונים, לחץ על "אישור", כדי שההוראה תעבור לסטטוס: ממתין לחתימה.

לידיעתך, בכל שלב בתהליך ניתן לבצע שמירה של הפרטים שהוקלדו.

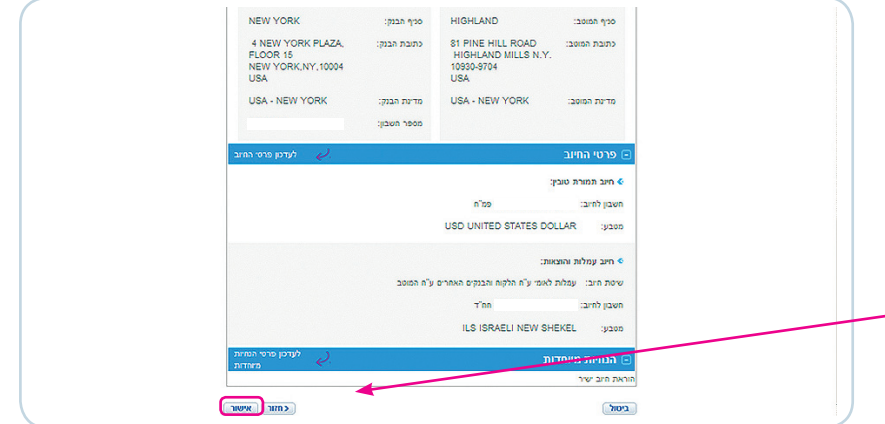

## .6 חתימה על הוראה

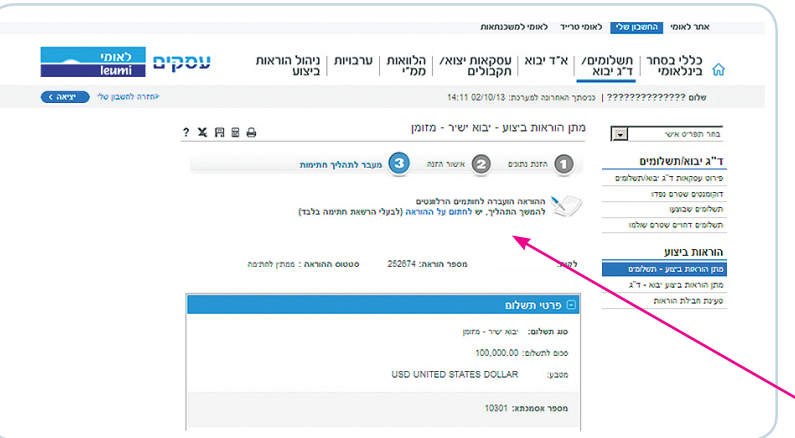

אם הינך מוגדר כבעל הרשאה להזנה וחתימה, תוכל לבצע את החתימה מתוך מסך זה. לחץ על "לחתום על ההוראה" ותועבר למסכי החתימה.

 לידיעתך, בכל שלב בתהליך ניתן לבצע שמירה של הפרטים שהוקלדו.

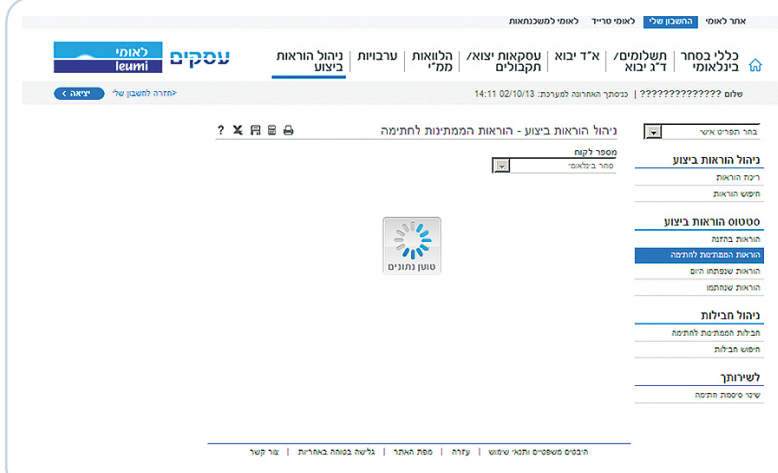

# .6 חתימה על הוראה - המשך

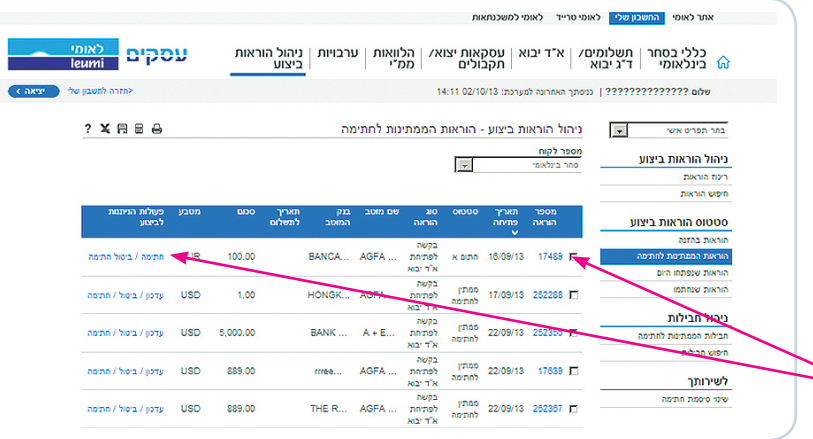

אם בחרת לחתום על הוראה אחת מתוך הרשימה, הקלק על המשבצת לצד ההוראה ולחץ על כפתור "חתימה" בצד השמאלי של ההוראה.

במידה ובחרת לחתום על מספר הוראות במרוכז, סמן את ההוראות המיועדות לחתימה במשבצות לצד כל הוראה הקלק על כפתור "חתימה מרוכזת" בתחתית הרשימה

> לידיעתך, בכל שלב בתהליך ניתן לבצע שמירה של הפרטים שהוקלדו.

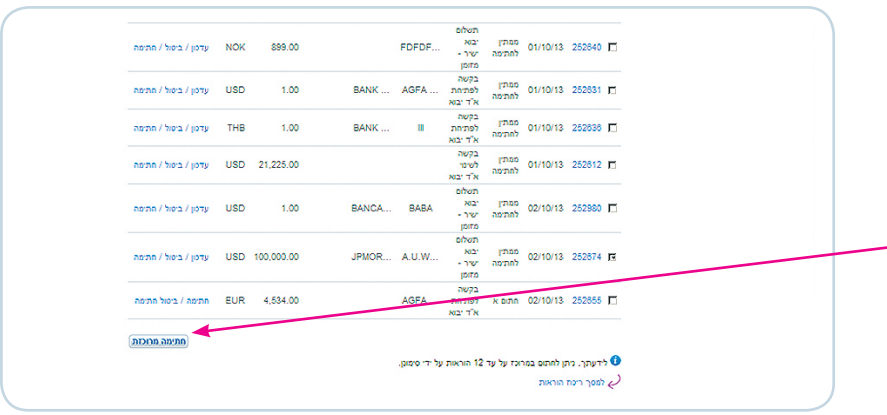

12 \* נציגי מוקד התמיכה בסחב"ל ממתינים לך בטלפון: 6799 או 03-9544799

# .7 שלב סיום החתימה

קרא את פרטי העסקה וודא את נכונות הפרטים. אשר בסימון במשבצת המיועדת לכך.

הקלד את - "קוד משתמש סחב"ל" "סיסמא" או "סיסמא מחושבת" )בהתאם להנחיות שניתנו לך בשלב ההצטרפות(. לחץ על "אישור" לסיום.

 לידיעתך, בכל שלב בתהליך ניתן לבצע שמירה של הפרטים שהוקלדו.

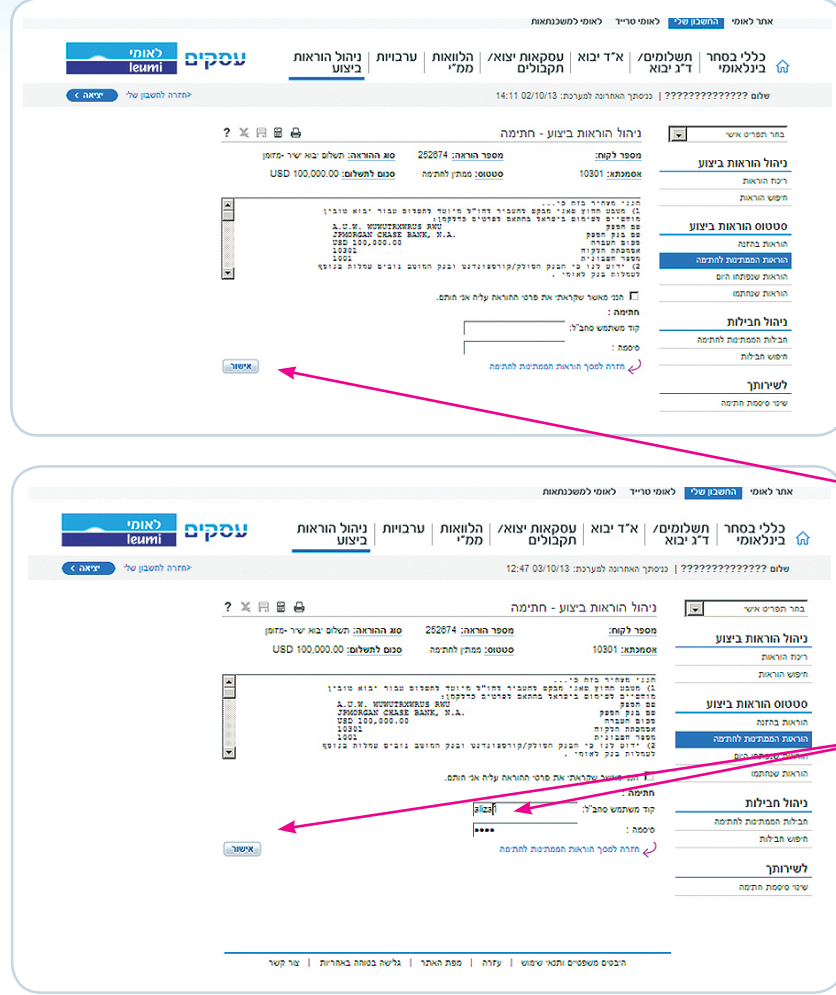

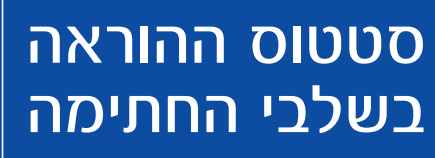

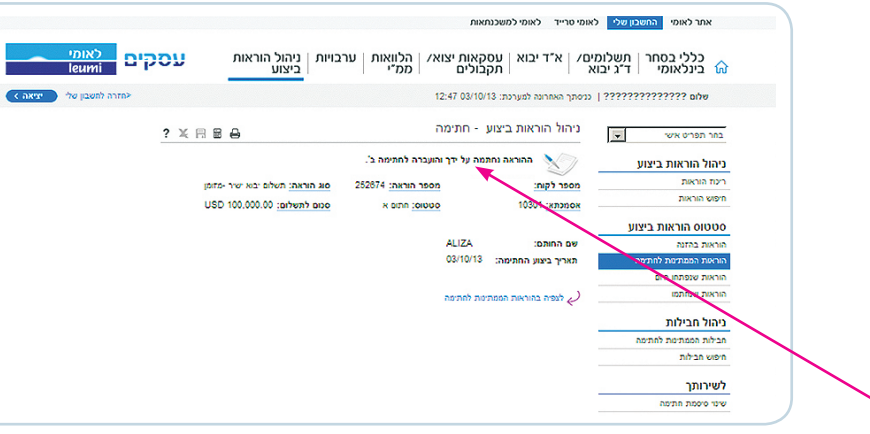

סטטוס ההוראה: אתר לאומי <mark>החשבון שלי</mark> לאומי טרייד לאומי למשכנתאות "ההוראה נחתמה על ידך והועברה לחתימה ב'" כללי בסחר | תשלומים/ | א"ד יבוא | עסקאות יצוא/ | הלוואות | ערבויות | ניהול הוראות<br>הינלאומי | ד"ג יבוא | א"ד יבוא | תקבולים | ממ"י עסקים )זאת במידה והוגדרו ע"י החברה 2 חותמים על Calwy to pop anta שלום 12:47 03/10/13 | כניסתך האחרונה למערכת: 12:47 03/10/13 כל הוראה) ניהול הוראות ביצוע - חתימה  $? X B B$  $\vert x \vert$ בחר תפריט אישי ניהול הוראות ביצוע ההוראה נחתמה על ידר והועברה לטיפול הבנק. ריכול הוראות סוג הוראה: תשלום יבוא ישיר -מזומן מספר הוראה: 252674 מספר לקוח: USD 100,000.00 :artwith one 201000 בהמתנה לטיפול הבנק 10301 : клопок סטטוס הוראות ביצוע כאשר ההוראה/הוראות נחתמו עפ"י זכויות arraa arxaa **ALIZA** שם החותם: הוראת המ<mark>מ</mark> תאריך ביצוע החתימה: 03/10/13 החתימה שהוגדרו, ההוראה/הוראות יועברו הוראות שנפתחו היום הוראות שנחתמו שמתמו בהוראות שנחתמו לטיפול הבנק והסטטוס שיופיע: ניהול חבילות חבילות הממתינות לחתימה "ההוראה נחתמה על ידך והועברה לטיפול חיפוש חבילות לשירותך הבנק".שינו סיסמת חתימה

<mark>14</mark> - נציגי מוקד התמיכה בסחב״ל ממתינים לך בטלפון: 6799\* או 03-9544799<br>.

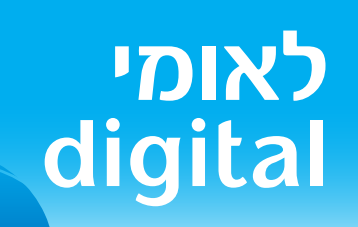

# **תשלומים בגין יבוא שירותים**

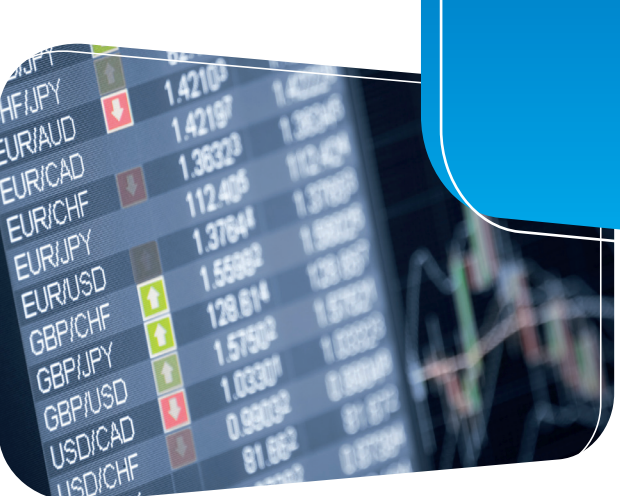

# .1 פתיחת הוראת תשלום ל"יבוא שירותים"

הוראת תשלום ליבוא שירותים מזומן / דחוי

- .1 בתפריט העליון בחר בכותרת "ד.ג. יבוא/תשלומים".
- .2 בתפריט המשני בצד ימין, בחר ב"מתן הוראות ביצוע תשלומים".
	- .3 בחר ב-"פתיחת הוראת ביצוע חדשה".
	- .4 ב"סוג ההוראה" יש לבחור ב: הוראת תשלום "יבוא שירותים".
- .5 בחר "הוראה חדשה" או "העתקה מהוראה קיימת" )בעת בחירת "העתקת הוראה" יש למלא את מספר ההוראה או בחירה מתוך רשימת ההוראות(.
	- .6 לחץ על "המשך" למעבר להזנת פרטי התשלום.
	- לידיעתך, בכל שלב בתהליך ניתן לבצע שמירה של הפרטים שהוקלדו.

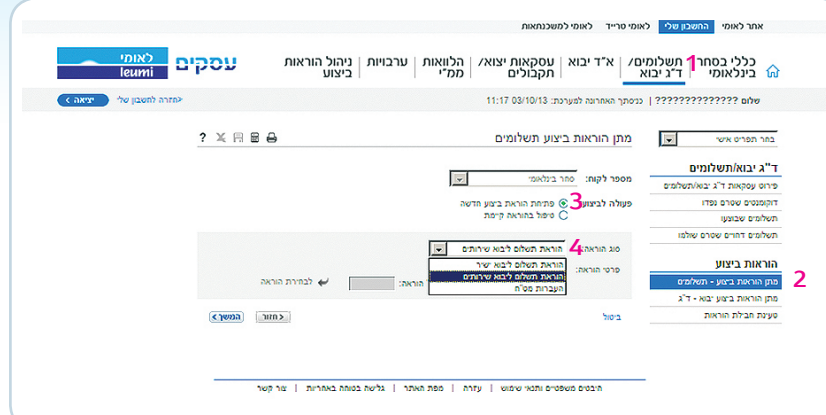

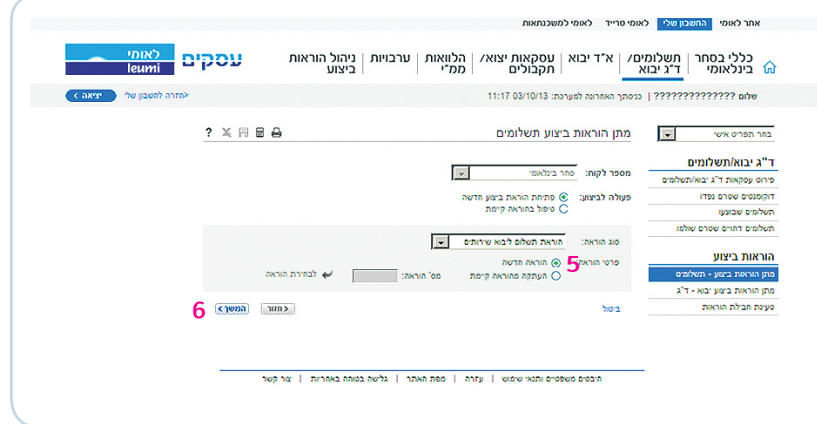

### .2 הזנת פרטי התשלום

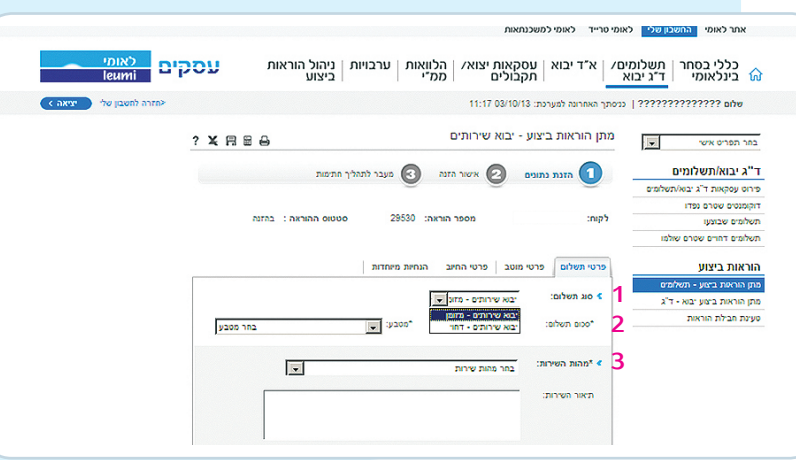

- .1 בלשונית "פרטי תשלום" בחר בסוג התשלום הרצוי: "מזומן" או "דחוי" )בתשלום דחוי יש לציין את מועד התשלום).
	- .2 הקלד את הסכום לתשלום ובחר את סוג המטבע )\*שדות חובה(.
	- 3. בחר את מהות השירות (עפ״י טבלה) בגינו מבוצע התשלום (שדה חובה).
	- .4 עם בחירת "מהות השירות" המערכת תציג בפניך באופן אוטומטי את הנתונים הרלבנטיים בשדות פרטי מס.
	- לידיעתך, בכל שלב בתהליך ניתן לבצע שמירה של הפרטים שהוקלדו.

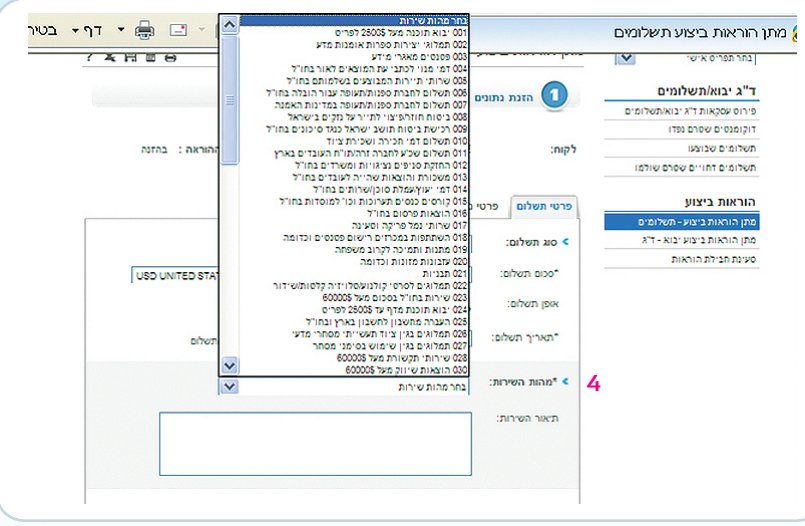

# .2 הזנת פרטי התשלום - המשך

- .5 כשמהות השירות חייב בניכוי מס הכנסה, המערכת מציגה את שיעור המס = 25% כברירת מחדל. קיימות מספר אפשרויות:
	- •רגיל (חייב בניכוי מס)
		- פטור מלא באישור\*
			- מס מופחת\*
		- פטור תושב ישראל
	- .6 קיימות מספר אפשרויות לשיטת חישוב המס:
		- מס במקור
		- מס מגולם
		- מס שולם
	- .7 אם השירות בגינו מתבצע התשלום חייב במע"מ, ניתן לסמן בשדה המתאים כי המע"מ שולם.

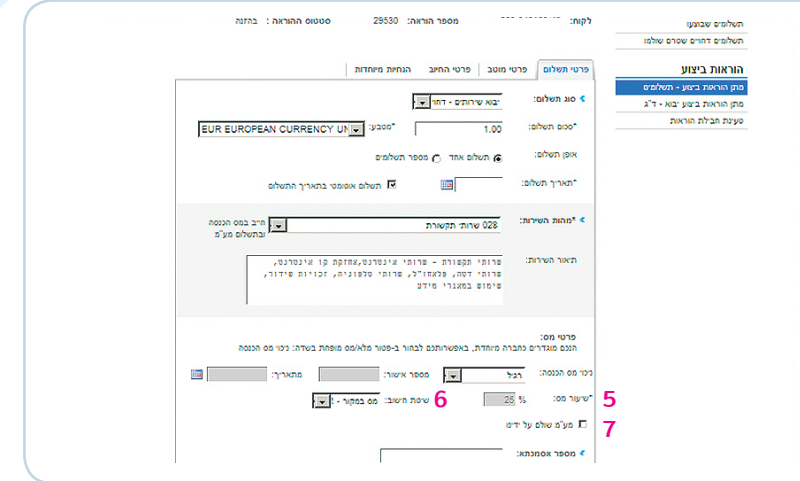

\*חובה להציג אישור מקורי מרשויות המס בסניף הלקוח.

\*בבחירת האפשרות "פטור מלא באישור" חובה להקליד את מספר אישור רשויות המס ותאריך האישור.

\*בבחירת האפשרות "מס מופחת" יש לציין את שיעור המס המופחת )שעליו נתקבל אישור הרשויות(.

במידה והשירות בגינו מבוצע התשלום אינו חייב בניכוי מס הכנסה ו/או מע"מ, המערכת לא תציג את הנתונים הרלבנטיים בשדות פרטי מס. תוצג הערה: "פטור ממס הכנסה ומתשלום מע"מ".

- .8 ניתן למלא את מספר האסמכתא כפי המופיע בספרי החברה.
- .9 ניתן לציין את מספר החשבונית ותאריך החשבונית.
- .10 כאשר התשלום הינו בגין מספר חשבוניות ניתן לפרט בשדה "מספר חשבוניות". יש לציין את מספר החשבונית וסכומה בעמודה המתאימה. המערכת מבצעת בדיקת סך כל החשבוניות שהוקלדו מול סך ההעברה. 10

החל משלב זה של הזנת פרטי המוטב, מסכי הפעולות זהים הן בהוראת תשלום בגין יבוא טובין, יבוא שירותים והן בהעברות מט"ח.

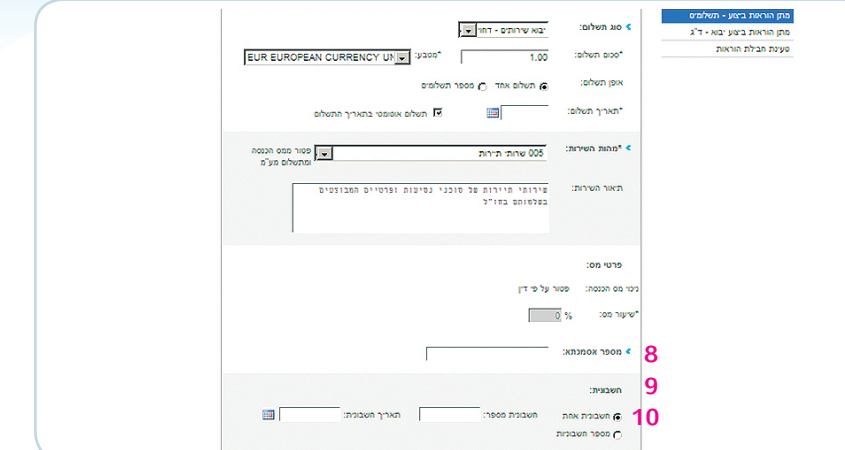

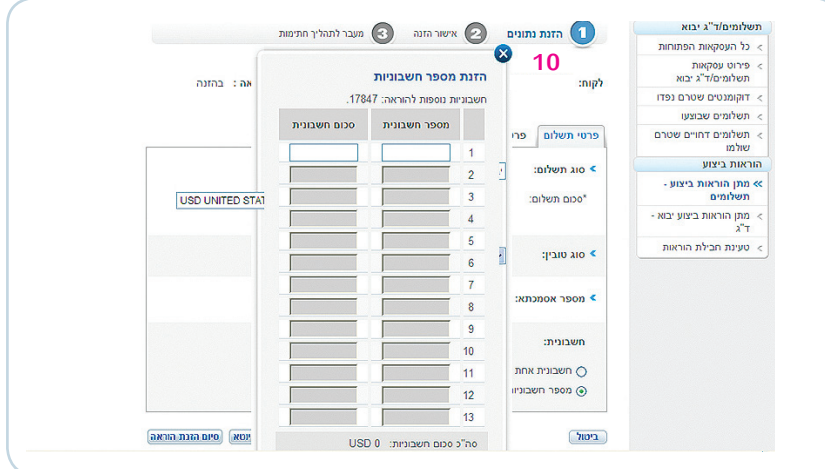

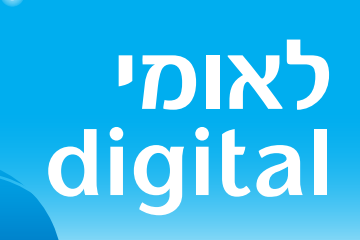

# **תשלומים בגין העברות מט"ח**

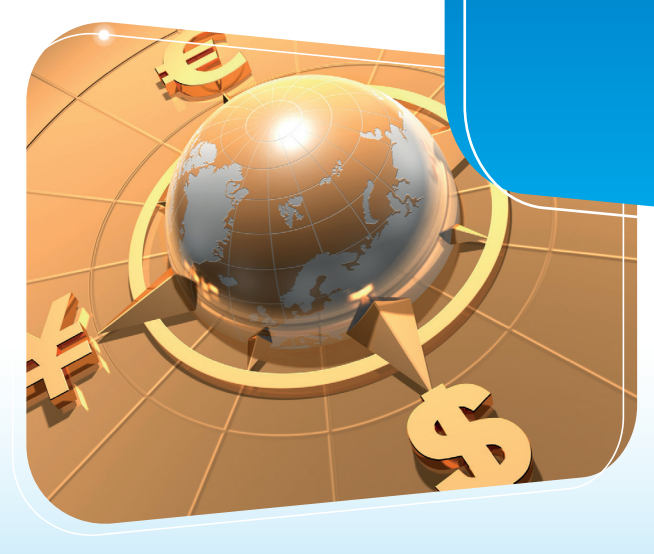

20 \* נציגי מוקד התמיכה בסחב"ל ממתינים לך בטלפון: 6799 או 03-9544799

# .1 פתיחת הוראת תשלום ל"העברת מט"ח"

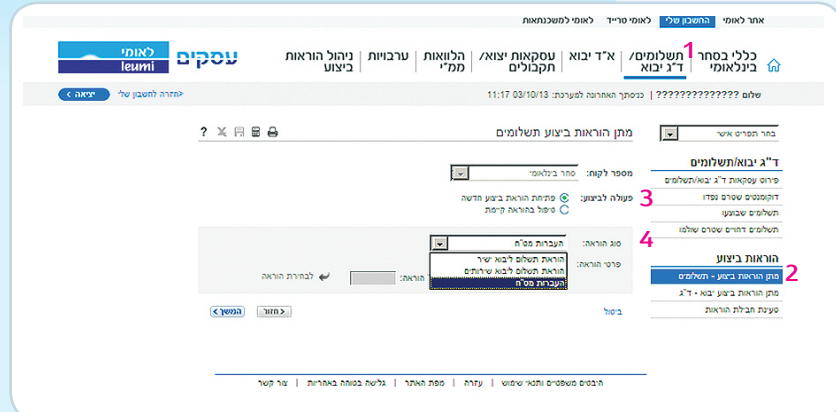

#### הוראת תשלום להעברות מט"ח מזומן / דחוי

- .1 בתפריט העליון בחר בכותרת "ד.ג. יבוא/תשלומים"
	- .2 בתפריט המשני בצד ימין, בחר ב"מתן הוראות ביצוע תשלומים".
		- .3 בחר ב-"פתיחת הוראת ביצוע חדשה"
		- .4 ב"סוג ההוראה" יש לבחור ב: הוראת תשלום "העברת מט"ח".
- .5 בחר "הוראה חדשה" או "העתקה מהוראה קיימת" )בעת בחירת "העתקת הוראה" יש למלא את מספר ההוראה או בחירה מתוך רשימת ההוראות(.
	- .6 לחץ על "המשך" למעבר להזנת פרטי התשלום.
		- לידיעתך, בכל שלב בתהליך ניתן לבצע שמירה של הפרטים שהוקלדו.

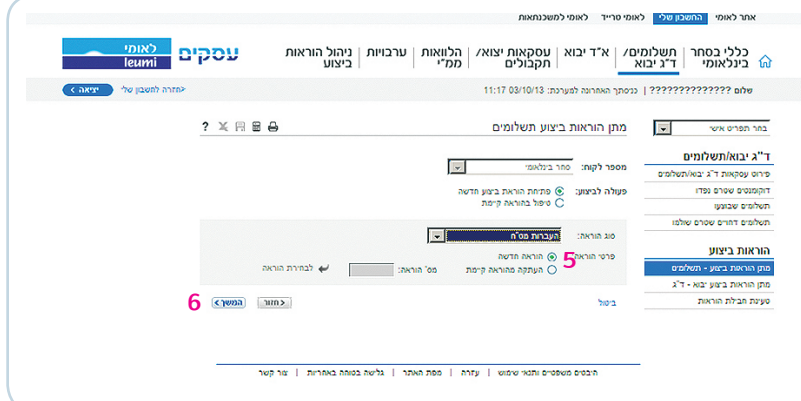

### .2 הזנת פרטי התשלום

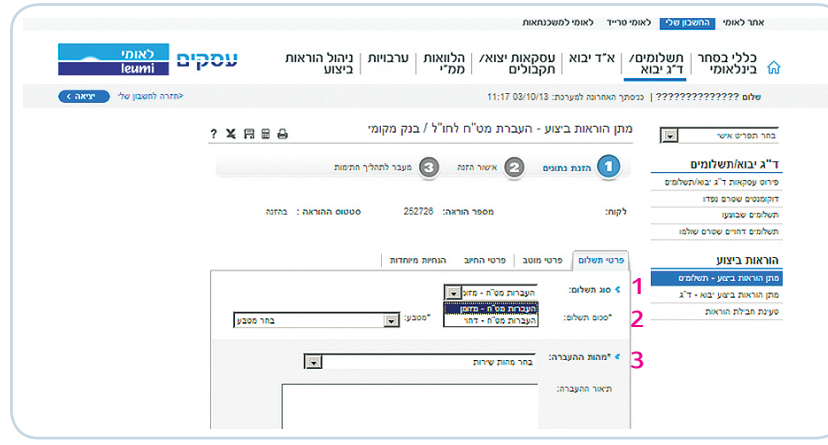

- .1 בלשונית "פרטי תשלום" בחר בסוג התשלום הרצוי: "מזומן" או "דחוי" )בתשלום דחוי יש לציין את מועד התשלום).
	- .2 הקלד את הסכום לתשלום ובחר את סוג המטבע )\*שדות חובה(.
		- 3. בחר את מהות ההעברה (עפ״י טבלה) בגינה מבוצעת ההעברה )שדה חובה(.
- .4 עם בחירת "מהות ההעברה" המערכת תציג בפניך באופן אוטומטי את הנתונים הרלבנטיים בשדות פרטי מס.
- לידיעתך, בכל שלב בתהליך ניתן לבצע שמירה של הפרטים שהוקלדו

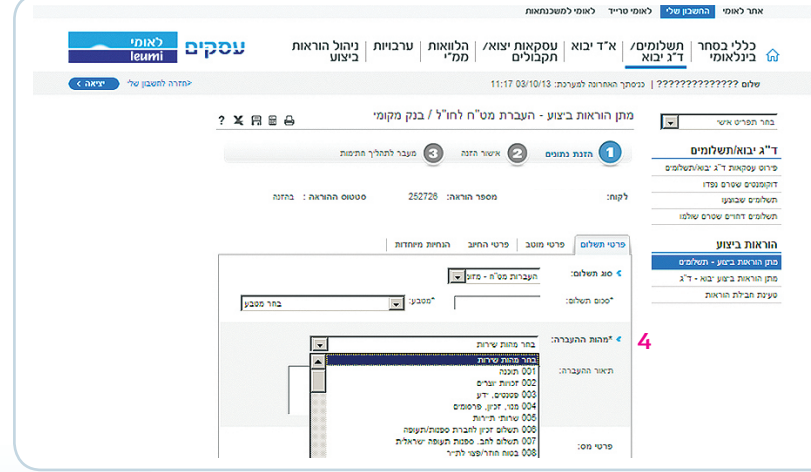

- . כשמהות ההעברה חייבת בניכוי מס 5 הכנסה, המערכת מציגה את שיעור המס = 25% כברירת מחדל. קיימות מספר אפשרויות:
	- רגיל (חייב בניכוי מס)  $\cdot$ 
		- פטור מלא באישור $\,^*$   $\,$  מס מופחת $\,$   $\,$ 
			-
		- פטור תושב ישראל
	- . קיימות מספר אפשרויות לשיטת חישוב 6
		- המס:
		- מס במקור
		- מס מגולם
		- מס שולם
- . אם ההעברה בגינה מתבצע התשלום 7 חייבת במע"מ, ניתן לסמן בשדה המתאים כי המע"מ שולם.
	- . ניתן למלא את מספר האסמכתא כפי 8 המופיע בספרי החברה.

\*חובה להציג אישור מקורי מרשויות המס בסניף הלקוח. \*בבחירת האפשרות "פטור מלא באישור" חובה להקליד את מספר אישור רשויות המס ותאריך האישור. \*בבחירת האפשרות "מס מופחת" יש לציין את שיעור 8 המס המופחת )שעליו נתקבל אישור הרשויות(. <sup>7</sup>

> החל משלב זה של הזנת פרטי המוטב, מסכי הפעולות זהים הן בהוראת תשלום בגין יבוא טובין, יבוא שירותים והן בהעברות מט"ח.

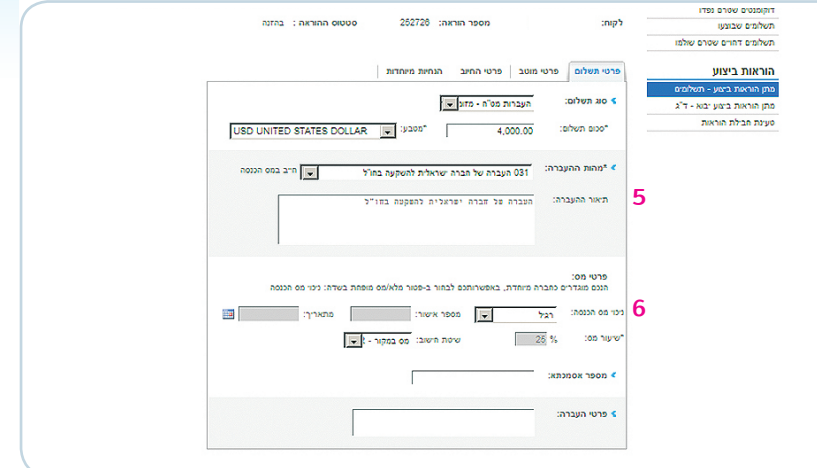

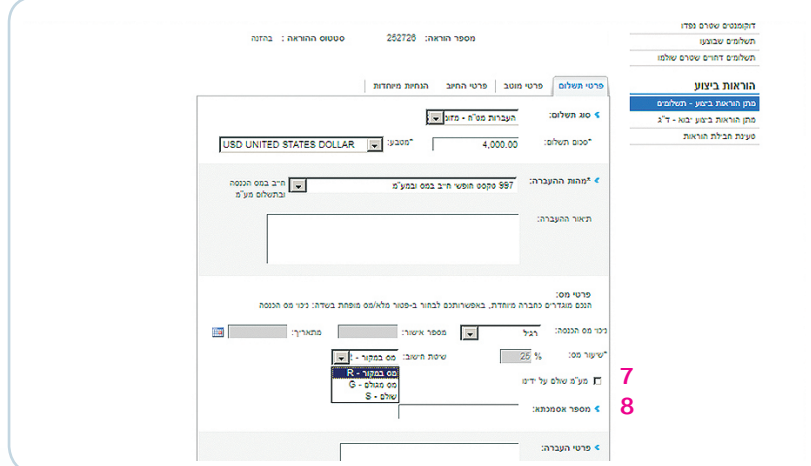

**מחובר ללאומי digital?**

#### **מעוניין לחסוך כסף וזמן יקר?**

התחבר לערוצי לאומי digital בסחר בינלאומי.

#### **פנה לבנקאי שלך בסניף והצטרף ל:**

גלישה ישירה - מערכת אינטרנטית. גישה ישירה - אפליקציה המותקנת אצלך במחשב המקושרת למחשבי הבנק.

#### **לשירותך מוקד תמיכה טכנית:**

לאומי 6799\* או 03-9544799 Call24 שעות פרט ליום שישי וערב חג עד 15:00 ובשבת וחג החל משעה אחרי צאת השבת או החג

\*הפרטים בחוברת זו מעודכנים לאוקטובר 2013 והבנק רשאי לשנותם בכל עת וללא הודעה מוקדמת. \*השירותים המתוארים ניתנים למנויים בלבד ובכפוף לתנאי השירות. \*השימוש בלשון זכר הינו מטעמי נוחות בלבד.

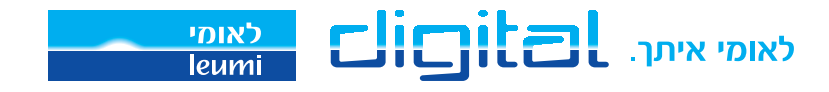